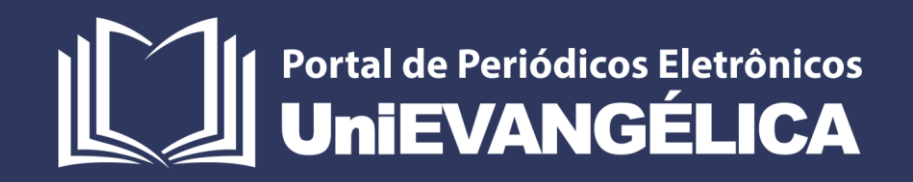

# Repositório Digital Institucional da Associação Educativa Evangélica

## **ASSOCIAÇÃO EDUCATIVA EVANGÉLICA**

Conselho de Adiministração Presidente – Ernei de oliveira Pina 1º Vice-Presidente – Cicílio Alves de Moraes 2º Vice-Presidente – Ivan Gonçalves da Rocha 1º Secretário – Geraldo Henrique Ferreira Espíndola 2º Secretário – Francisco Barbosa de Alencar 1º Tesoureiro – Augusto César da Rocha Ventura

2º Tesoureiro – Djalma Maciel Lima

# **CENTRO UNIVERSITÁRIO DE ANÁPOLIS**

Chanceler – Ernei de Oliveira Pina

Reitor – Carlos Hassel Mendes da Silva

Pró-Reitor Acadêmico Cristiane Martins Rodrigues Bernardes

Pró-Reitor de Pós-Graduação, Pesquisa, Extensão e Ação Comunitária – Sandro Dutra e Silva

Coordenador de Stricto Sensu – Iransé Oliveira Silva

# **PORTAL DE PERIÓDICOS ELETRÔNICOS DA UNIEVANGÉLICA**

Natasha Sophie Pereira

Eduardo Ferreira de Souza

# **ORGANIZAÇÃO E EDITORAÇÃO DO MANUAL**

Natasha Sophie Pereira

Eduardo Ferreira de Souza

Sandro Dutra e Silva

# **Sumário**

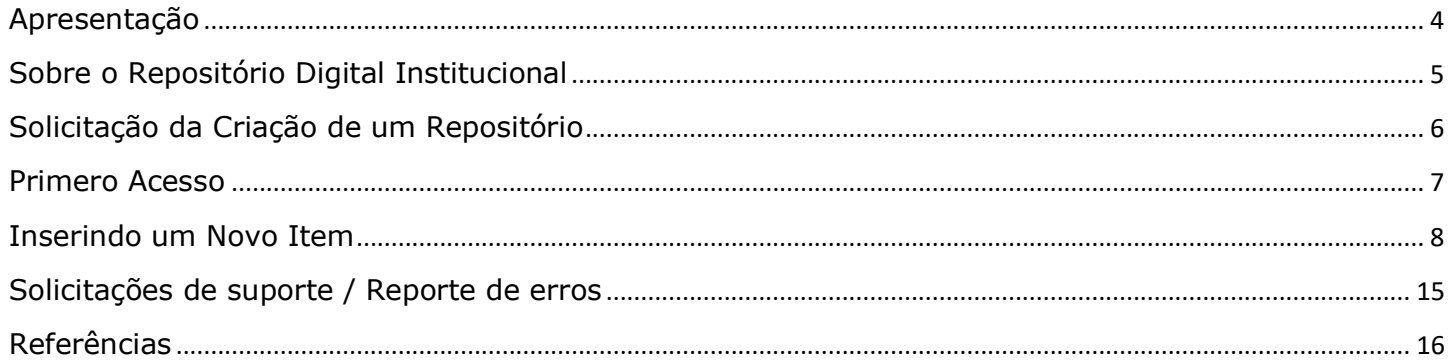

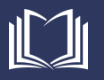

## <span id="page-3-0"></span>**Apresentação**

No dia dezenove de abril de dois mil e dezoito, reuniram-se na sala da reitoria o Reitor, Dr. Carlos Hassel Mendes; os Pró-Reitores Acadêmico, Me. Marcelo Mello Barbosa; e de Pós-Graduação, Pesquisa, Extensão e Ação Comunitária, Dr. Sandro Dutra e Silva; o Coordenador de Stricto Sensu, Dr. Iransé Oliveira Silva; e a equipe do Portal de Periódicos Eletrônicos, a coordenadora, Ma. Natasha Sophie Pereira; e o Analista de Tecnologia da Informação, Eduardo Ferreira de Souza.

Nesta data, a Pró-Reitoria de Pós-Graduação, Pesquisa, Extensão e Ação Comunitária (PROPPE) apresentou a proposta da implantação do Repositório Digital Institucional, desenvolvido pela equipe do Portal de Periódicos Eletrônicos da UniEVANGÉLICA. Com anuência do Reitor e dos Pró-Reitores, decidiuse que será disponibilizado aos cursos de Pós-Graduação e Graduação das mantidas da Associação Educativa Evangélica um espaço para divulgação de suas respectivas produções acadêmicas e científicas, doravante denominado de **Repositório Digital Institucional da Associação Educativa Evangélica**.

O Repositório Digital Institucional da Associação Educativa Evangélica é um espaço digital que reúne de maneira organizada e de acesso aberto a produção científica da Instituição, proporcionando uma série de benefícios para os acadêmicos e pesquisadores, por ampliar a visibilidade das pesquisas, além de preservar a memória científica da instituição.

O Repositório será fundamental para a divulgação das dissertações e teses dos Programas de Pós-Graduação Institucionais, além disso, será um espaço privilegiado para os cursos de graduação, considerando que o Instrumento de avaliação de cursos de graduação do INEP (2017) em seu indicador 1.11 (Trabalhos de Conclusão de Curso [TCC]) rege que, para obter conceito 5, é imprescindível que:

> "O Trabalho de Conclusão de Curso está institucionalizado e considera carga horária, formas de apresentação, orientação e coordenação, a divulgação de manuais atualizados de apoio à produção dos trabalhos e a disponibilização dos TCC em repositórios institucionais próprios, acessíveis pela internet."

Este novo espaço será sediado no Portal de Periódicos Eletrônicos da UniEVANGÉLICA, vinculado à PROPPE. O Portal, por sua vez, terá como atribuições: Desenvolver, implantar, manter o Repositório atualizado, e capacitar os responsáveis indicados pelos cursos para manuseio do sistema.

Os cursos da Instituição em todos os níveis (i.e. Graduação e Pós-Graduação) deverão solicitar ao Portal de Periódicos Eletrônicos da UniEVANGÉLICA, via e-mail, a criação do seu espaço específico, tendo como atribuições: Inserir e atualizar suas respectivas produções no repositório.

Anápolis, 19 de abril de 2018.

Carlos Hassel Mendes (Reitor) Sandro Dutra e Silva (Pró-Reitor de Pós-Graduação, Pesquisa, Extensão e Ação Comunitária) Marcelo Mello Barbosa (Pró-Reitor Acadêmico)

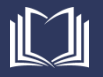

## <span id="page-4-0"></span>**Sobre o Repositório Digital Institucional**

De acordo com o IBICT (2017), Repositórios Digitais são bases de dados online que reúnem de maneira organizada a produção científica de uma instituição. Eles resultam em uma série de benefícios tanto para os pesquisadores quanto para as instituições ou sociedades científicas, proporcionam maior visibilidade aos resultados de pesquisas e possibilitam a preservação da memória científica de sua instituição, visto que armazenam arquivos de diversos formatos.

Diante a demanda apresentada foi criado o Repositório Digital Institucional da Associação Educativa Evangélica: [http://repositorio.aee.edu.br.](http://repositorio.aee.edu.br/)

O software utilizado para implementação do Repositório Digital Institucional da AEE foi o DSpace. O DSpace foi desenvolvido para possibilitar a criação de repositórios digitais com funções de armazenamento, gerenciamento, preservação e visibilidade da produção intelectual. É um software livre, recomendado pelo IBICT e adotado por diversas instituições de ensino superior públicas e privadas no Brasil e no exterior. (DSPACE, 2018)

O DSpace é organizado em categorias denominadas comunidades, subcomunidades e coleções. Adotamos, para a AEE a organização apresentada na Figura 01.

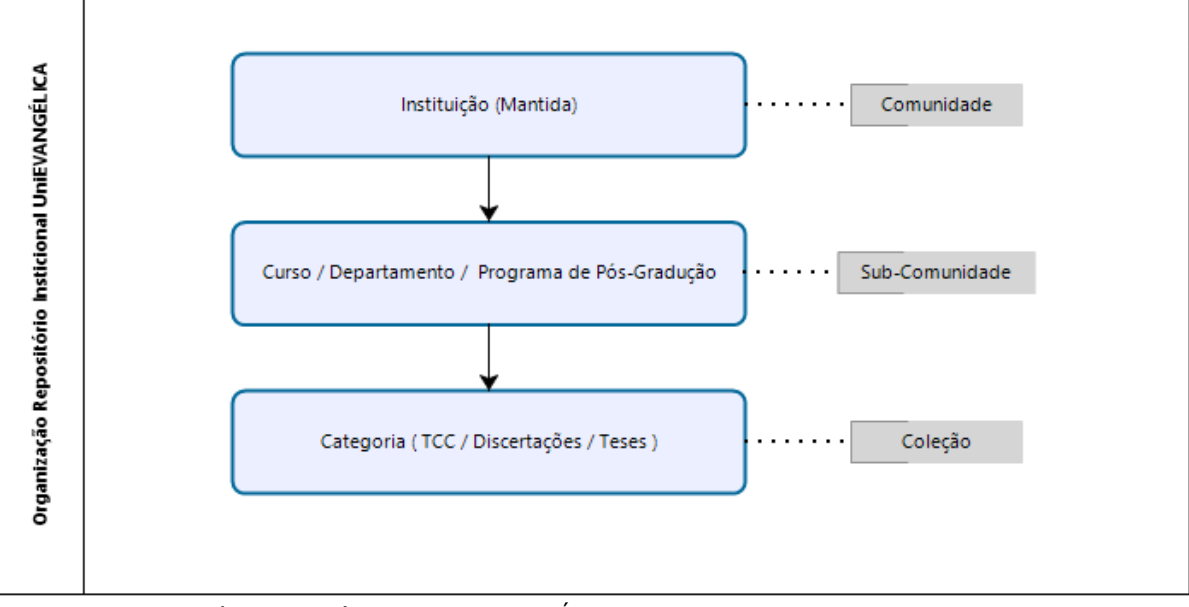

Figura 01. Organização do Repositório Digital Institucional da AEE

Fonte: Portal de Periódicos Eletrônicos da UniEVANGÉLICA (2018)

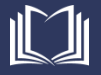

## <span id="page-5-0"></span>**Solicitação da Criação de um Repositório**

Os cursos da Instituição em todos os níveis (i.e. Graduação e Pós-Graduação), solicitar ao Portal de Periódicos Eletrônicos da UniEVANGÉLICA, via e-mail [<periodicos@unievangelica.edu.br>](mailto:periodicos@unievangelica.edu.br?subject=Criação%20de%20Espaço%20no%20Repositório%20Institucional) a criação do seu espaço específico.

Ao realizar a solicitação, deverá ser informado:

- Mantida;
- Nível do curso (i.e. Graduação; Pós-Graduação Lato Sensu; Pós-Graduação Stricto Sensu);
- Nome do Curso;
- Nome e E-mail dos responsáveis pelo lançamento dos arquivos (Pode ser mais de uma pessoa responsável);
- Logomarca do Curso.

Após a criação, o Portal de Periódicos Eletrônicos da UniEVANGÉLICA encaminhará ao solicitante os dados para acesso ao seu espaço no Repositório.

O fluxo que descreve o processo de adesão ao Repositório Digital Institucional pode ser verificado na Figura 02.

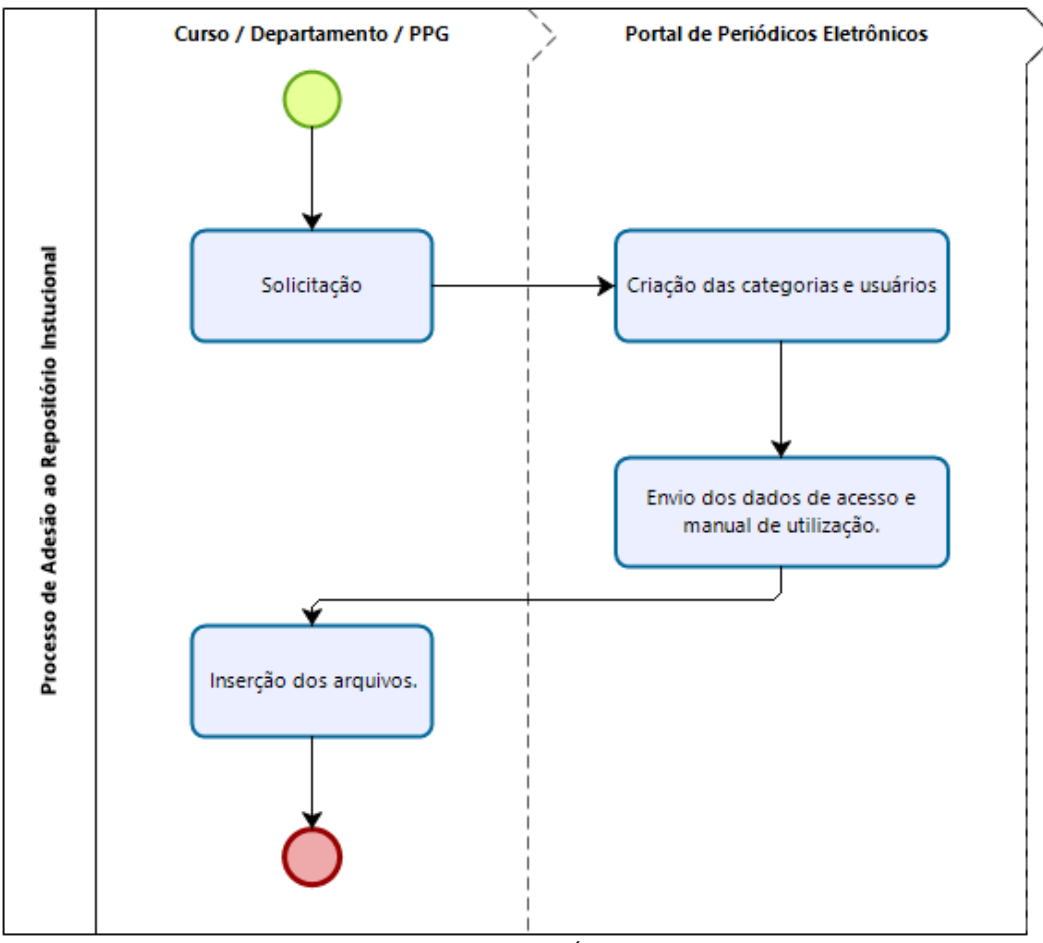

Figura 02. Processo de Adesão ao Repositório Digital Institucional

Fonte: Portal de Periódicos Eletrônicos da UniEVANGÉLICA (2018)

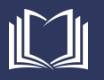

## <span id="page-6-0"></span>**Primero Acesso**

Após solicita a criação de um espaço no RDI-AEE, cada representante indicado pelo curso receberá um e-mail com as orientações para realizar o primeiro acesso e efetuar a troca da senha para uma à sua escolha (Figura 03).

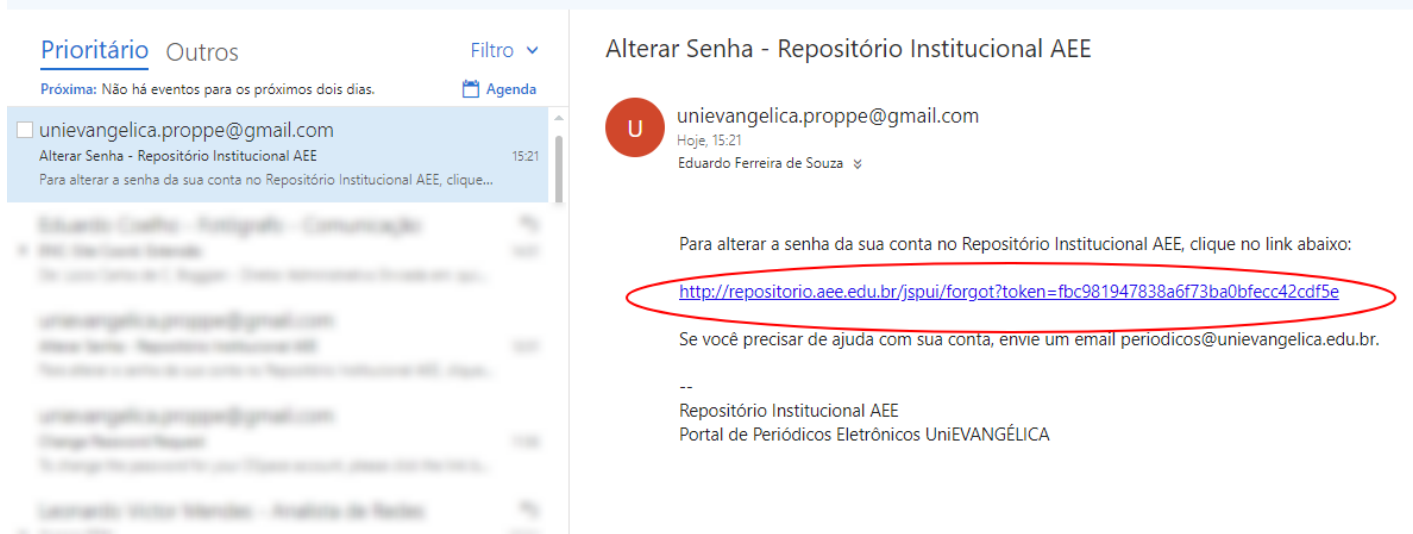

Figura 03. E-Mail para Primeiro Acesso e Troca de Senha

Fonte: Portal de Periódicos Eletrônicos da UniEVANGÉLICA (2018)

Ao clicar no link recebido por e-mail, será apresentada uma tela para que seja cadastrada uma nova senha à escolha (Figura 04).

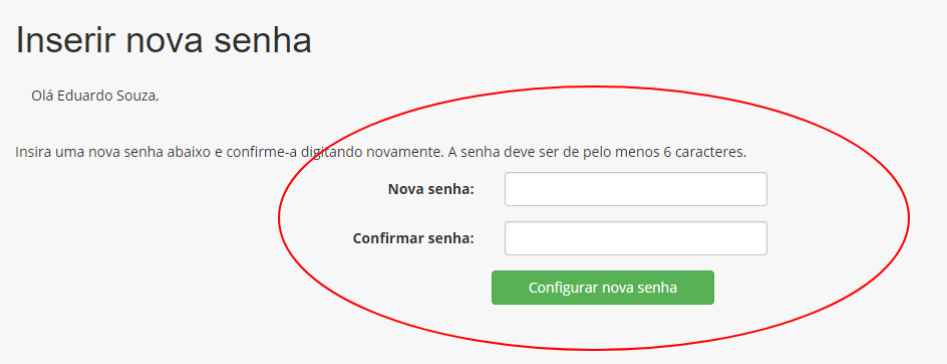

Figura 04. Cadastro de senha no Primeiro Acesso

Fonte: Portal de Periódicos Eletrônicos da UniEVANGÉLICA (2018)

Informe a senha escolhida, e repita no campo "confirmar senha", conforme solicitado, em seguida clique em "Configurar nova senha".

Pronto! Seu usuário já está apto a acessar e utilizar as ferramentas do Repositório Digital Institucional da Associação Educativa Evangélica.

## <span id="page-7-0"></span>**Inserindo um Novo Item**

Com seu usuário e senha já definidos, acesse o Repositório Digital Institucional da Associação educativa Evangélica através do link: [http://repositorio.aee.edu.br/.](http://repositorio.aee.edu.br/) Ao acessar o link, clique no campo "Entrar em" e em seguida em "Meu espaço", conforme destacado na Figura 05.

## Figura 05. Acesso ao Sistema do RDI-AEE

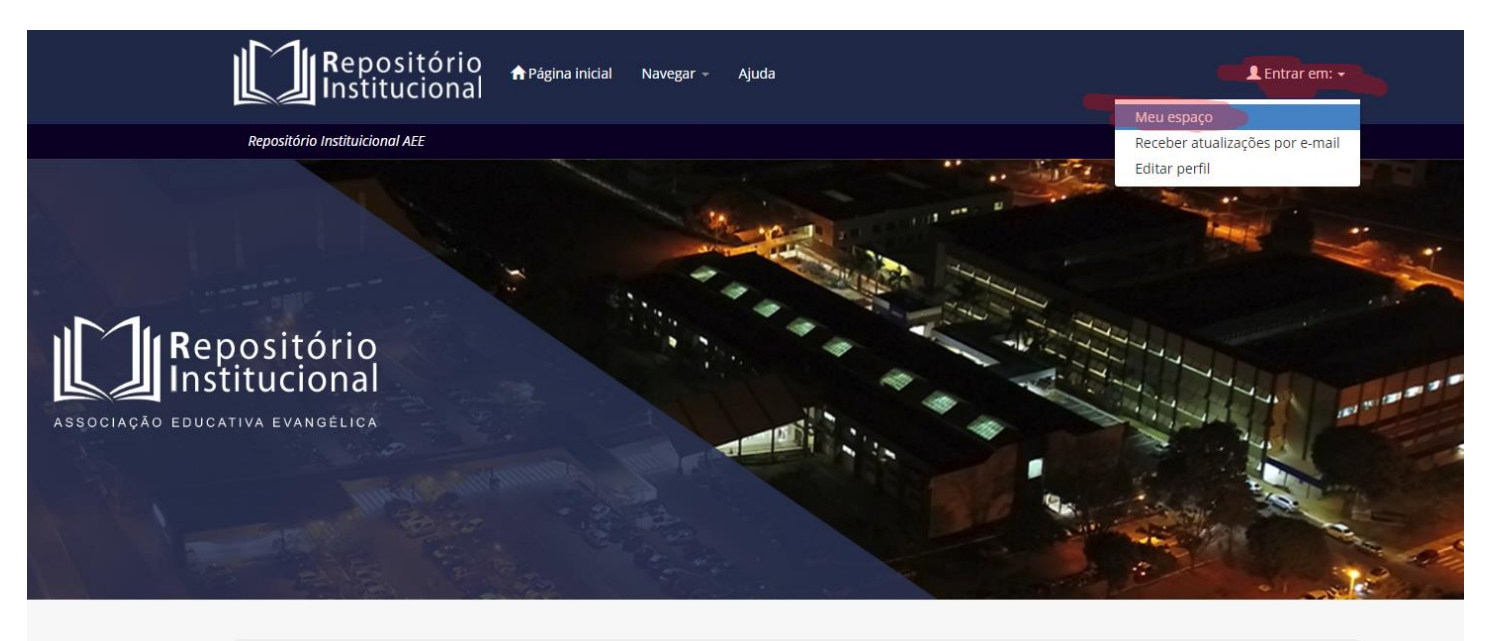

Bem vindo ao Repositório Institucional da UniEVANGÉLICA O Repositório Institucional da UniEVANGÉLICA é um acervo digital destinado a armazenar, preservar e disponibilizar de forma online e de livre acesso a produção acadêmico-científica da instituição.

Fonte: Portal de Periódicos Eletrônicos da UniEVANGÉLICA (2018)

Na sequencia, será solicitado que seja informado o endereço de e-mail e a senha cadastrada previamente. Faça login com os dados de acesso cadastrados. Caso não lembre a senha, clique na opção "Esqueceu sua senha?" no canto inferior esquerdo (Figura 06).

### Figura 06. Login no Sistema do RDI-AEE

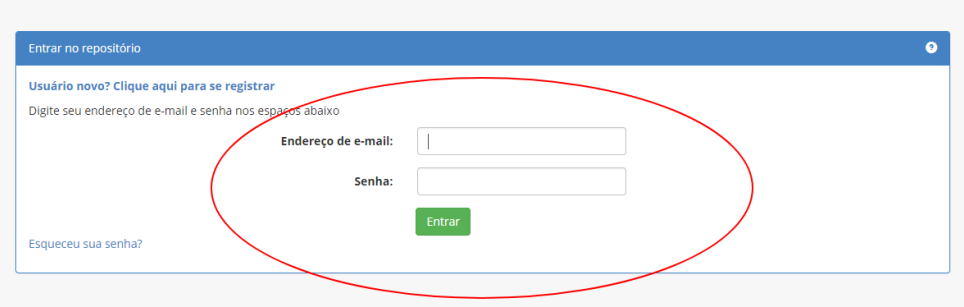

Fonte: Portal de Periódicos Eletrônicos da UniEVANGÉLICA (2018)

Caso não possua cadastro no sistema, entre em contato com o Portal de Periódicos Eletrônicos da UniEVANGÉLICA através do e-mail [periodicos@unievangelica.edu.br.](mailto:periodicos@unievangelica.edu.br)

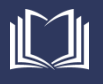

Após realizar o login no sistema, será apresentada uma tela com as opções de "Iniciar um novo depósito" ou "Ver depósito(s) Aceito(s)". Para realizar uma nova submissão, clique na opção "Iniciar um novo depósito", conforme Figura 07.

### Figura 07. Iniciar um novo Depósito

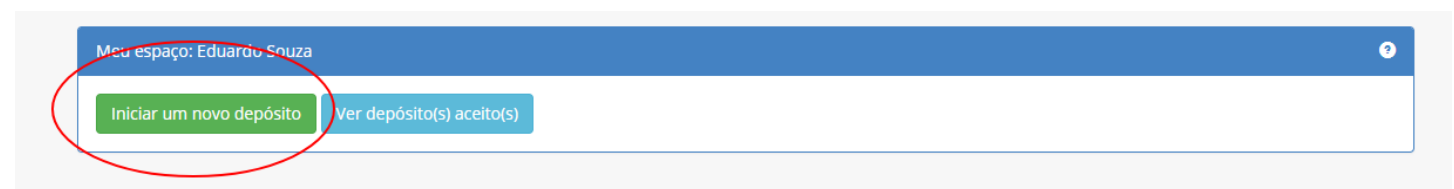

Fonte: Portal de Periódicos Eletrônicos da UniEVANGÉLICA (2018)

Uma nova tela será apresentada, nela, selecione a coleção (categoria – i.e. TCC; Dissertação; Tese; Vídeo; etc) correspondente ao arquivo que deseja enviar, clicando em "Próximo" em seguida (Figura 08).

Obs.: Caso a categoria que você deseja selecionar não se encontre cadastrada no item coleção, favor solicitar o cadastramento ao Portal de Periódicos Eletrônicos da UniEVANGÉLICA através do e-mail: [periodicos@unievangelica.edu.br.](mailto:periodicos@unievangelica.edu.br)

### Figura 08. Seleção de Coleção

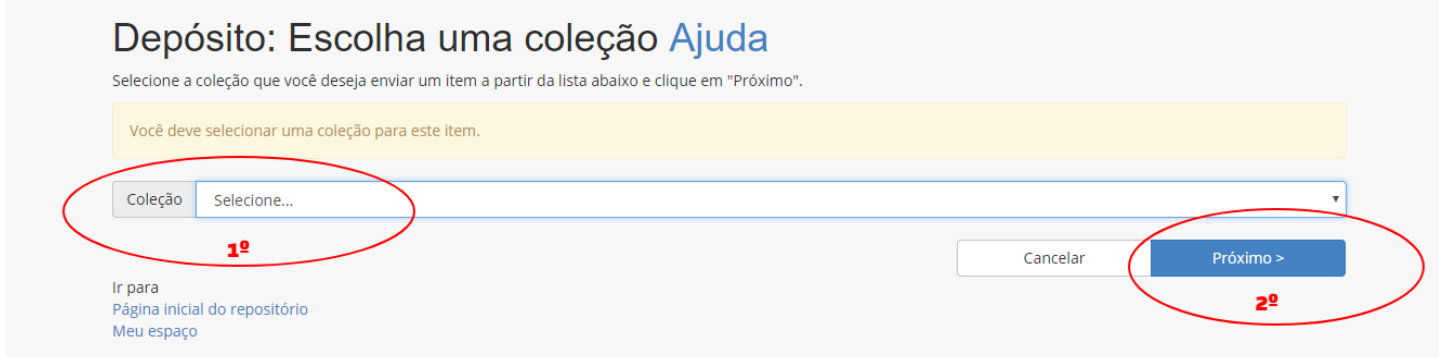

Fonte: Portal de Periódicos Eletrônicos da UniEVANGÉLICA (2018)

Uma nova tela será apresentada (Figura 09), onde os campos marcados por asterisco (\*) devem ser obrigatoriamente preenchidos, porém, é aconselhável que todos os campos sejam preenchidos, independente da obrigatoriedade.

Os campos a serem preenchidos são:

- Autores: Incluir separadamente cada autor do arquivo. Cadastrar o último nome no primeiro campo e o primeiro nome no último campo. Para adicionar um novo autor/coautor, clique no botão "+ Adicionar mais".
- Título: Campo de preenchimento obrigatório, deve ser preenchido com o título completo do arquivo a ser depositado, incluindo subtítulo, quando houver.
- Orientadores: Assim como no cadastro de autores, devem ser incluídos separadamente cada orientador/coorientador do arquivo em questão. Cadastrar o último nome no primeiro campo e o primeiro nome no último campo. Para adicionar um novo orientador/coorientador, clique no botão "+ Adicionar mais".

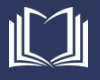

• Data: Preencher com a data de defesa (no caso de TCC, Dissertação ou Tese) ou com a data de apresentação ou publicação no caso de outros tipos de categoria.

Após o preenchimento, clicar no botão "Próximo".

### Figura 09. Depósito - Cadastro dos Metadados do arquivo – Etapa 01

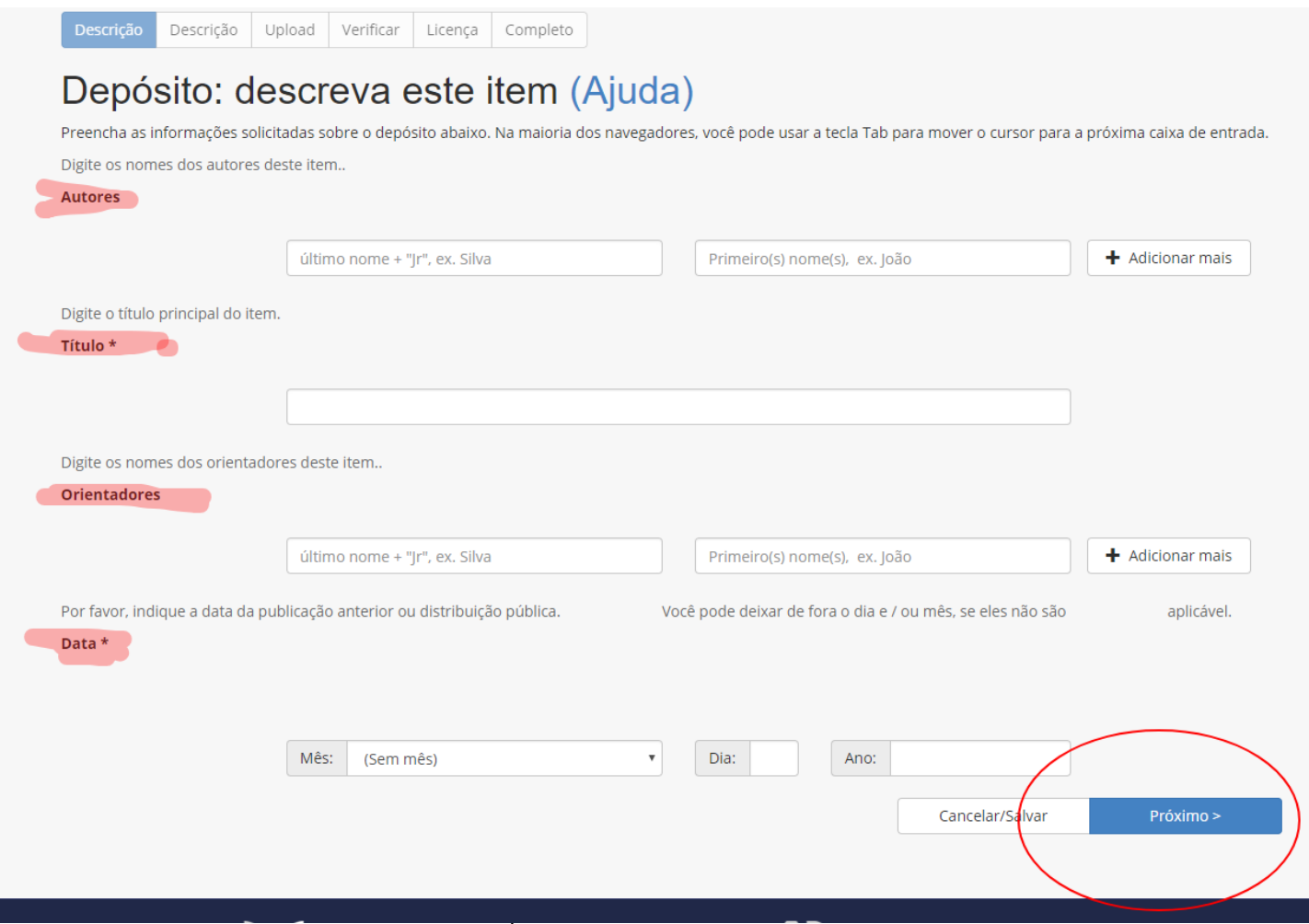

Fonte: Portal de Periódicos Eletrônicos da UniEVANGÉLICA (2018)

Na próxima tela apresentada (Figura 10), as informações específicas do arquivo deverão ser preenchidas. Assim como no formulário anterior, é aconselhável que todos os campos sejam preenchidos, independente da obrigatoriedade.

Os campos a serem preenchidos são:

- Palavras-Chave do Assunto: Deverão ser preenchidas as palavras-chave do item separadamente. Para adicionar uma nova palavra-chave, clique no botão "+ Adicionar mais".
- Resumo: Resumo do arquivo.
- Descrição: Este campo permite a inserção da descrição do item, ou a adição de algum comentário pertinente ao item.

Após o preenchimento, clicar no botão "Próximo".

Figura 10. Depósito - Cadastro dos Metadados do arquivo – Etapa 02

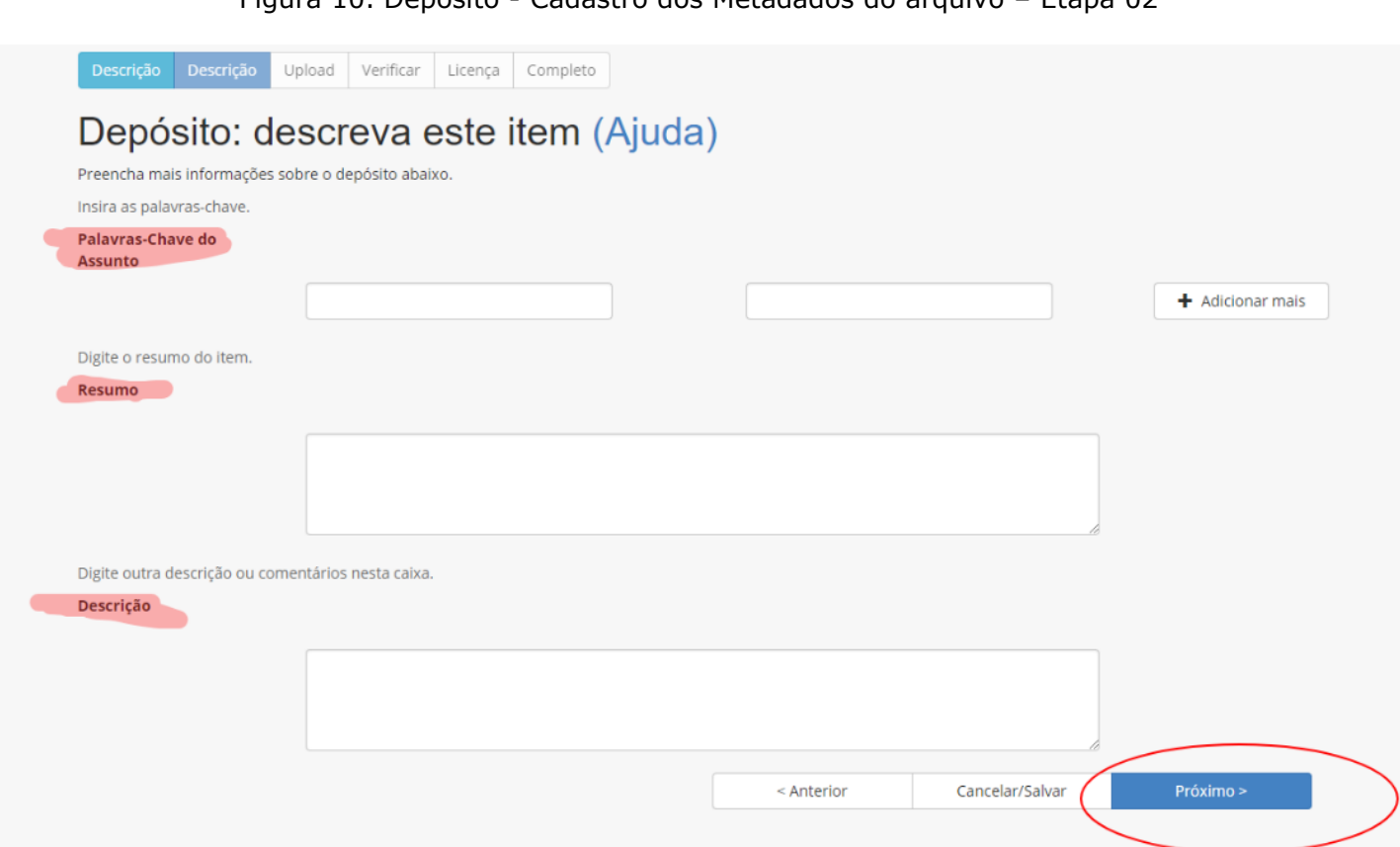

Fonte: Portal de Periódicos Eletrônicos da UniEVANGÉLICA (2018)

A próxima tela a ser apresentada (Figura 11) é a tela onde o arquivo deverá ser carregado, ou seja, será feito o upload. Para tanto, basta clicar no campo "Selecione um arquivo ou arreste arquivos" para que uma janela seja aberta onde você pode selecionar o item a ser carregado no sistema. Caso prefira, basta arrastar um item de seu computador e soltar sobre o campo "Selecione um arquivo ou arreste arquivos".

Obs.: É aconselhável que os arquivos a serem carregados no sistema sigam um padrão. Sugerimos: Data\_Tipo\_Autor ou Data\_Tipo\_Título (i.e. 2018\_TCC\_JoãoSilva; 2017\_Tese\_EmpreendedorismoGoiás; etc).

Após este procedimento, o nome do item carregado será apresentado no campo "Files To Upload", sob o campo "Name", seguido de um indicador verde sob o campo "Status". É possível adicionar uma descrição para este item através do campo "Description".

Caso o indicador verde não seja apresentado sob o campo "Status", ou outro erro seja apresentado durante o processo de upload dos arquivos, favor entrar em contato com o Portal de Periódicos Eletrônicos da UniEVANGÉLICA através do e-mail: [periodicos@unievangelica.edu.br.](mailto:periodicos@unievangelica.edu.br)

Se nenhum erro for apresentado, clicar no botão "Próximo".

Figura 11. Depósito – Carregamento do Arquivo – Etapa 01

# Descrição Descrição Upload Verificar Licença Completo Depósito: fazer upload do arquivo Ajuda Insira o arquivo do seu disco rígido local correspondente ao item que está sendo submetido. Se você clicar em "Selecionar arquivo...", uma nova janela aparecerá na qual você poderá localizar e selecionar o arquivo no seu disco rígido local. Observe também que o sistema é capaz de preservar o conteúdo de certos tipos de arquivos. Informações sobre tipos de arquivos e níveis de apoio.  $1<sup>0</sup>$ Selecione um arquivo ou arraste arquivos ... Files To Upload **Description**  $#$ **Name Status**  $2<sup>0</sup>$ TCC\_Eduardo.pdf  $\bullet$ Cancelar/Salvar Próximo > < Anterior  $3<sup>2</sup>$

Fonte: Portal de Periódicos Eletrônicos da UniEVANGÉLICA (2018)

Na próxima tela (Figura 12) você poderá verificar se o arquivo foi carregado corretamente.

Figura 12. Depósito – Carregamento do Arquivo – Etapa 02

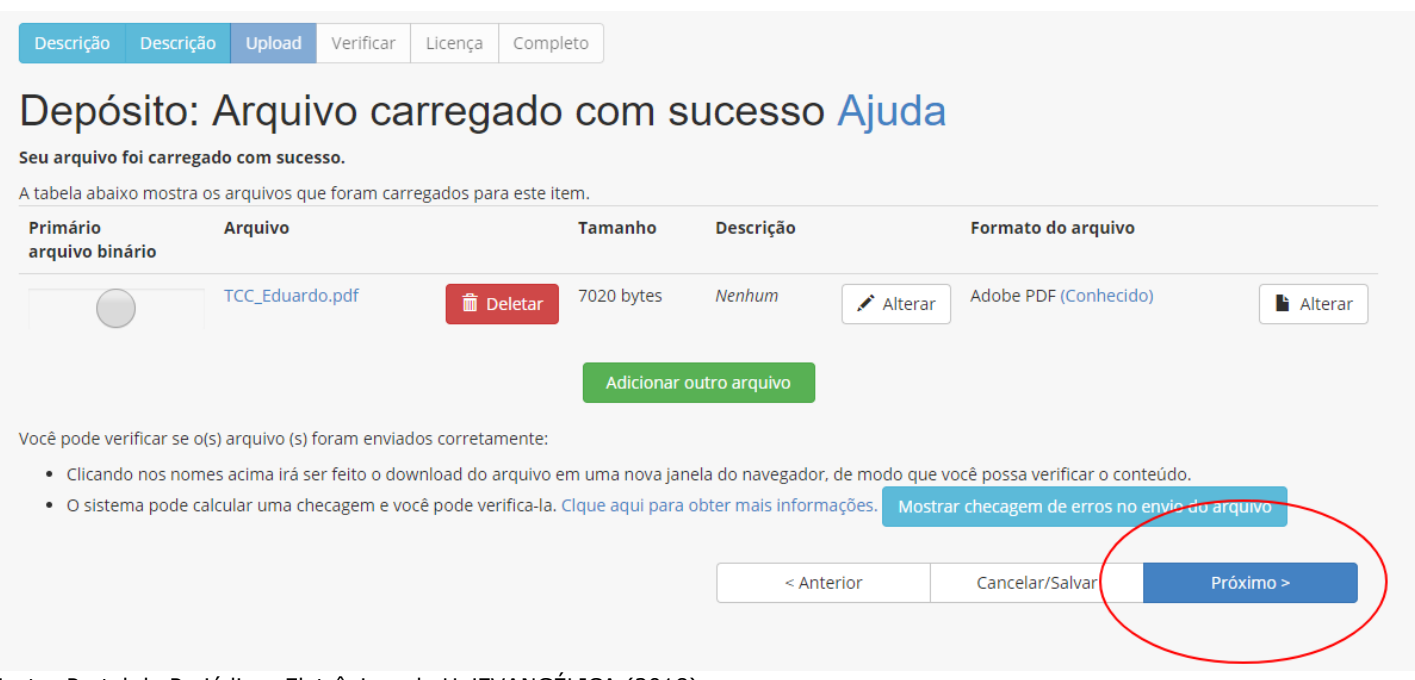

Fonte: Portal de Periódicos Eletrônicos da UniEVANGÉLICA (2018)

Caso haja necessidade de carregar um novo arquivo, clicar no botão "Adicionar outro arquivo" e repetir o procedimento de upload.

Caso o arquivo carregado não esteja correto, é possível excluir o item através do botão "Deletar".

É possível alterar a descrição de um arquivo já carregado através do botão "Alterar" presente na frente de cada arquivo carregado.

Após finalizar o carregamento de arquivos e a conferencia, é possível prosseguir com o processo de depósito clicando no botão "Próximo".

Na próxima etapa (Figura 13), será possível verificar se todos os carregamentos realizados estão de acordo.

Figura 13. Depósito – Verificar

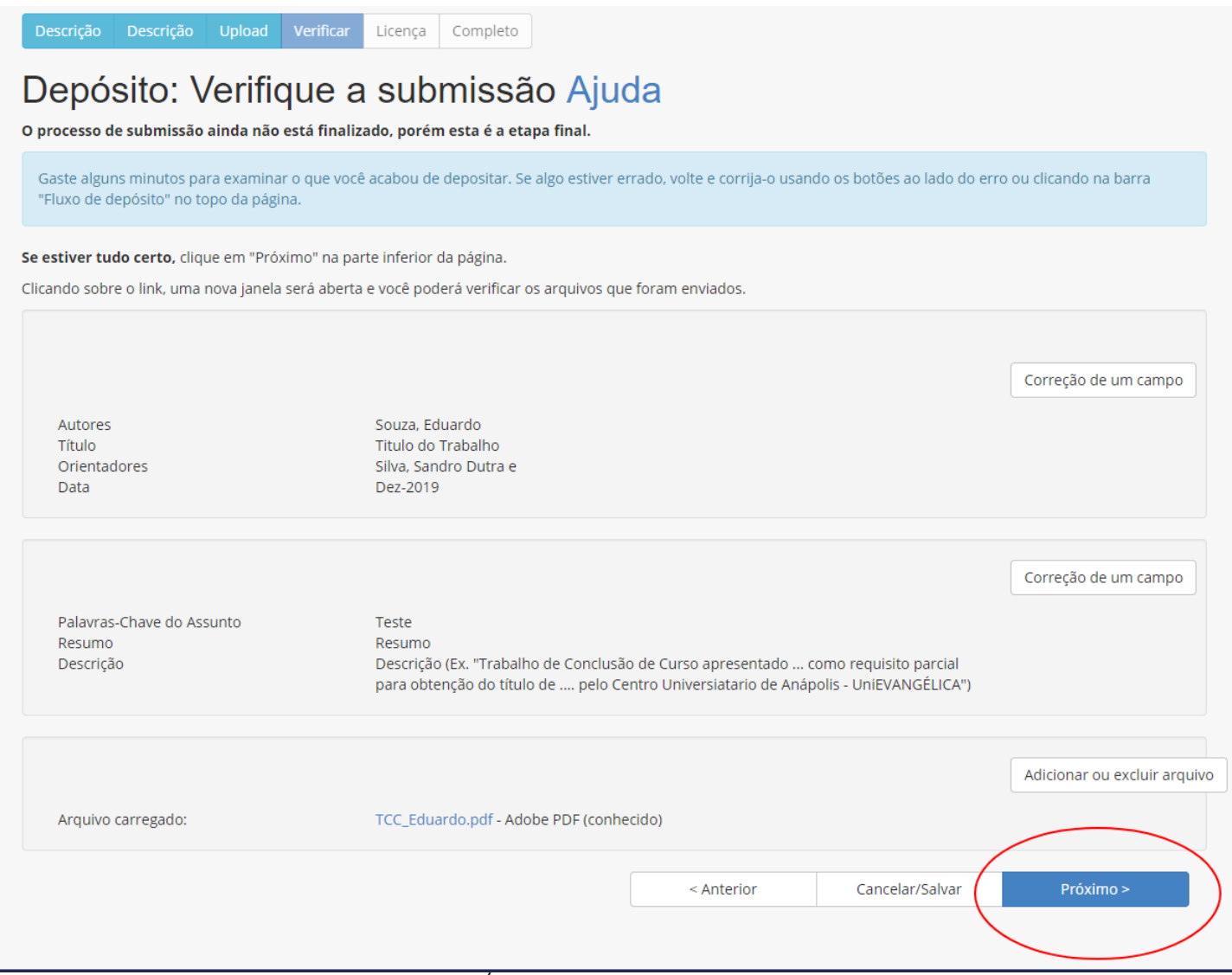

Fonte: Portal de Periódicos Eletrônicos da UniEVANGÉLICA (2018)

Caso haja necessidade de correção nos campos de algum arquivo carregado, basta clicar no botão "Correção de um campo" referente ao carregamento com problema.

Caso haja necessidade de adicionar novos carregamentos, ou excluir algum carregamento já realizado, basta clicar no botão "Adicionar ou excluir arquivo".

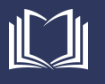

Caso todos os arquivos carregados estejam de acordo, é possível prosseguir com o processo de depósito clicando no botão "Próximo".

A próxima tela (Figura 14) apresentará a Licença de distribuição do DSpace. Basta clicar no botão "Eu concedo a licença" para concluir o envio e avançar para a próxima tela.

## Figura 14. Depósito – Licença

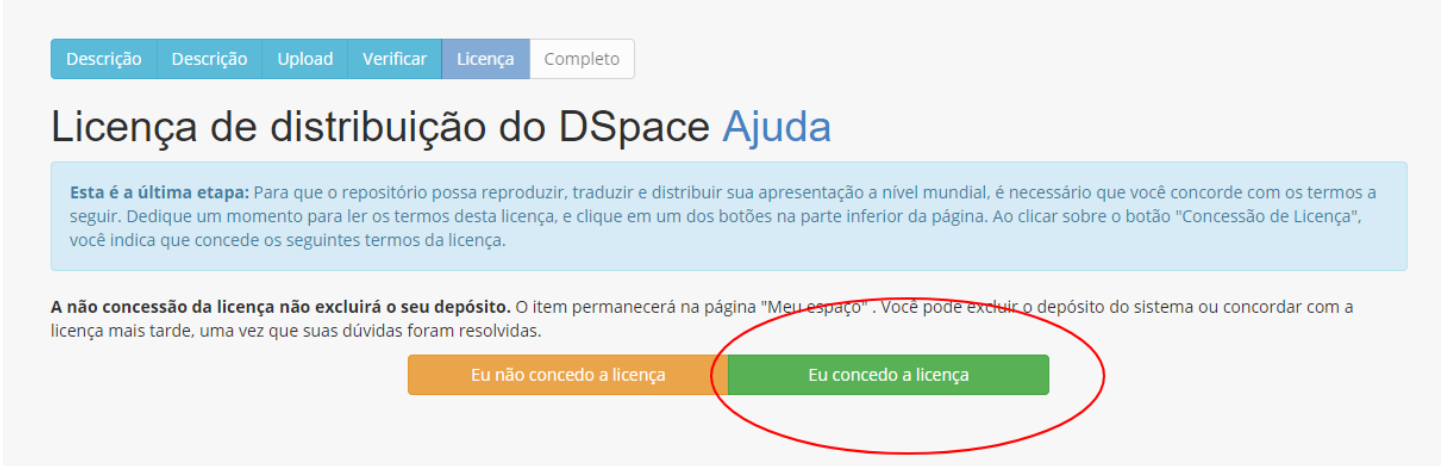

Fonte: Portal de Periódicos Eletrônicos da UniEVANGÉLICA (2018)

A última tela (Figura 15) confirma que o depósito do item foi realizado com sucesso. Para submeter um novo arquivo, basta clicar no item "Submeter outro item para a mesma coleção".

Figura 15. Depósito – Completo

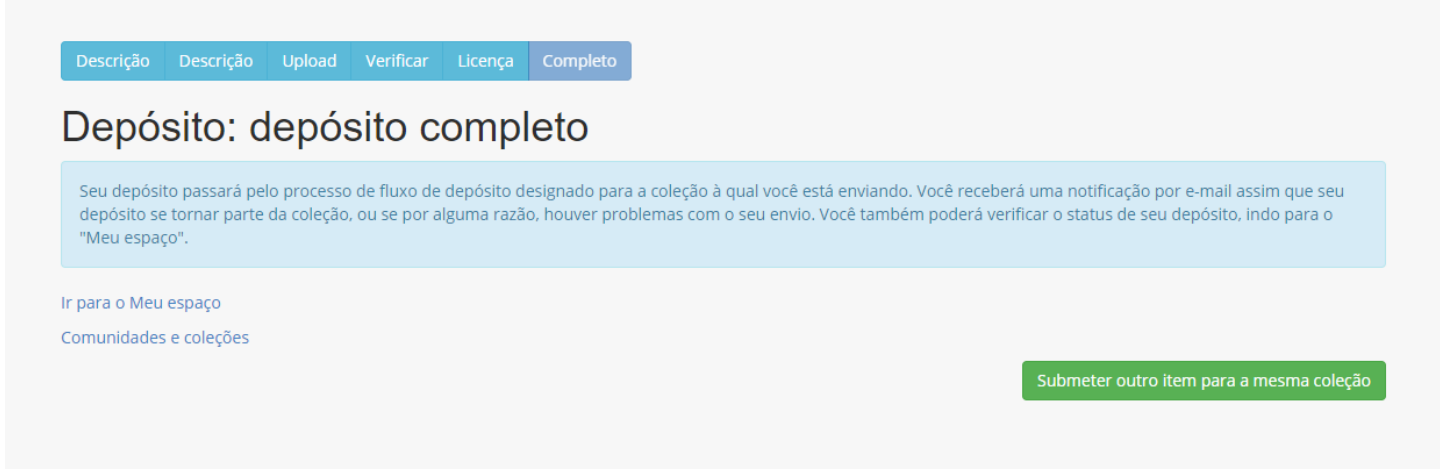

Fonte: Portal de Periódicos Eletrônicos da UniEVANGÉLICA (2018)

<span id="page-13-0"></span>Pronto! O item já foi cadastrado e já está disponível para ser acessado no repositório.

## **Solicitações de suporte / Reporte de erros**

Caso durante a utilização do repositório, este apresente alguma falha ou mensagem de erro, favor encaminhar para o Portal de Periódicos Eletrônicos da UniEVANGÉLICA, através do e-mail [periodicos@unievangelica.edu.br.](mailto:periodicos@unievangelica.edu.br)

Solicitamos que os e-mails sejam encaminhados com o maior número de detalhes possível, ou seja, mensagem de erro; em qual situação ocorreu; número de ocorrências; Print-Screen da tela; e qualquer outra informação que julgar pertinente.

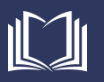

## <span id="page-15-0"></span>**Referências**

INEP - Instituto Nacional de Estudos e Pesquisas Educacionais Anísio Teixeira. *Instrumentos - 2017*. Disponível em: < http://inep.gov.br/instrumentos >. Acesso em 16/04/2018.

IBICT. *Sobre Repositórios Digitais*. Disponível em: < http://www.ibict.br/informacao-para-cienciatecnologia-e-inovacao%20/repositorios-digitais >. Acesso em 16/04/2017.

DSPACE. *About DSpace*. Disponível em: < http://www.dspace.org/introducing >. Acesso em: 16/04/2018.

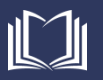